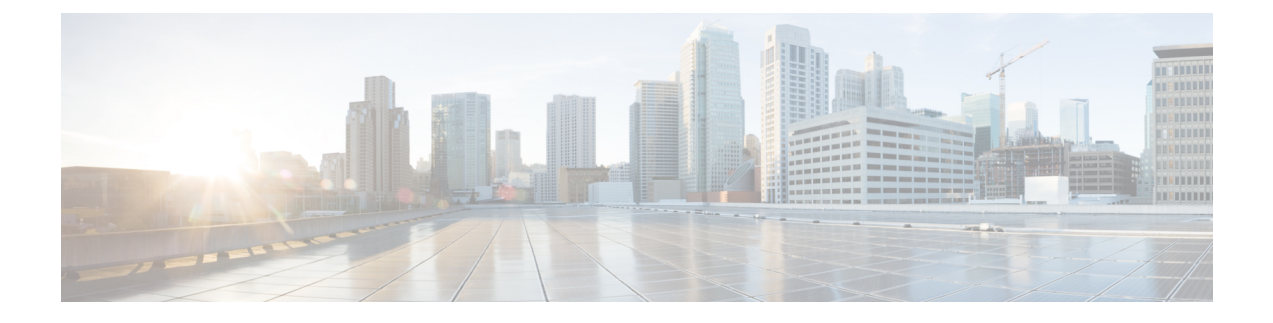

# **Configuring Cisco Intrusion Detection System**

- [Information](#page-0-0) About Cisco Intrusion Detection System, page 1
- [Configuring](#page-1-0) IDS Sensors (GUI), page 2
- Viewing [Shunned](#page-1-1) Clients (GUI), page 2
- [Configuring](#page-2-0) IDS Sensors (CLI), page 3
- Viewing [Shunned](#page-3-0) Clients (CLI), page 4

### <span id="page-0-0"></span>**Information About Cisco Intrusion Detection System**

The Cisco Intrusion Detection System/Intrusion Prevention System (CIDS/CIPS) instructs controllers to block certain clients from accessing the wireless network when attacks involving these clients are detected at Layer 3 through Layer 7. This system offers significant network protection by helping to detect, classify, and stop threatsincluding worms,spyware/adware, network viruses, and application abuse. Two methods are available to detect potential attacks:

- IDS sensors
- IDS signatures

You can configure IDS sensors to detect various types of IP-level attacks in your network. When the sensors identify an attack, they can alert the controller to shun the offending client. When you add a new IDS sensor, you register the controller with that IDS sensor so that the controller can query the sensor to get the list of shunned clients.

#### **Shunned Clients**

When an IDS sensor detects a suspicious client, it alerts the controller to shun this client. The shun entry is distributed to all controllers within the same mobility group. If the client to be shunned is currently joined to a controller in this mobility group, the anchor controller adds this client to the dynamic exclusion list, and the foreign controller removes the client. The next time that the client tries to connect to a controller, the anchor controller rejects the handoff and informs the foreign controller that the client is being excluded.

ı

**Note**

## <span id="page-1-0"></span>**Configuring IDS Sensors (GUI)**

**Step 1** Choose **Security** > **Advanced** > **CIDS** > **Sensors** to open the CIDS Sensors List page.

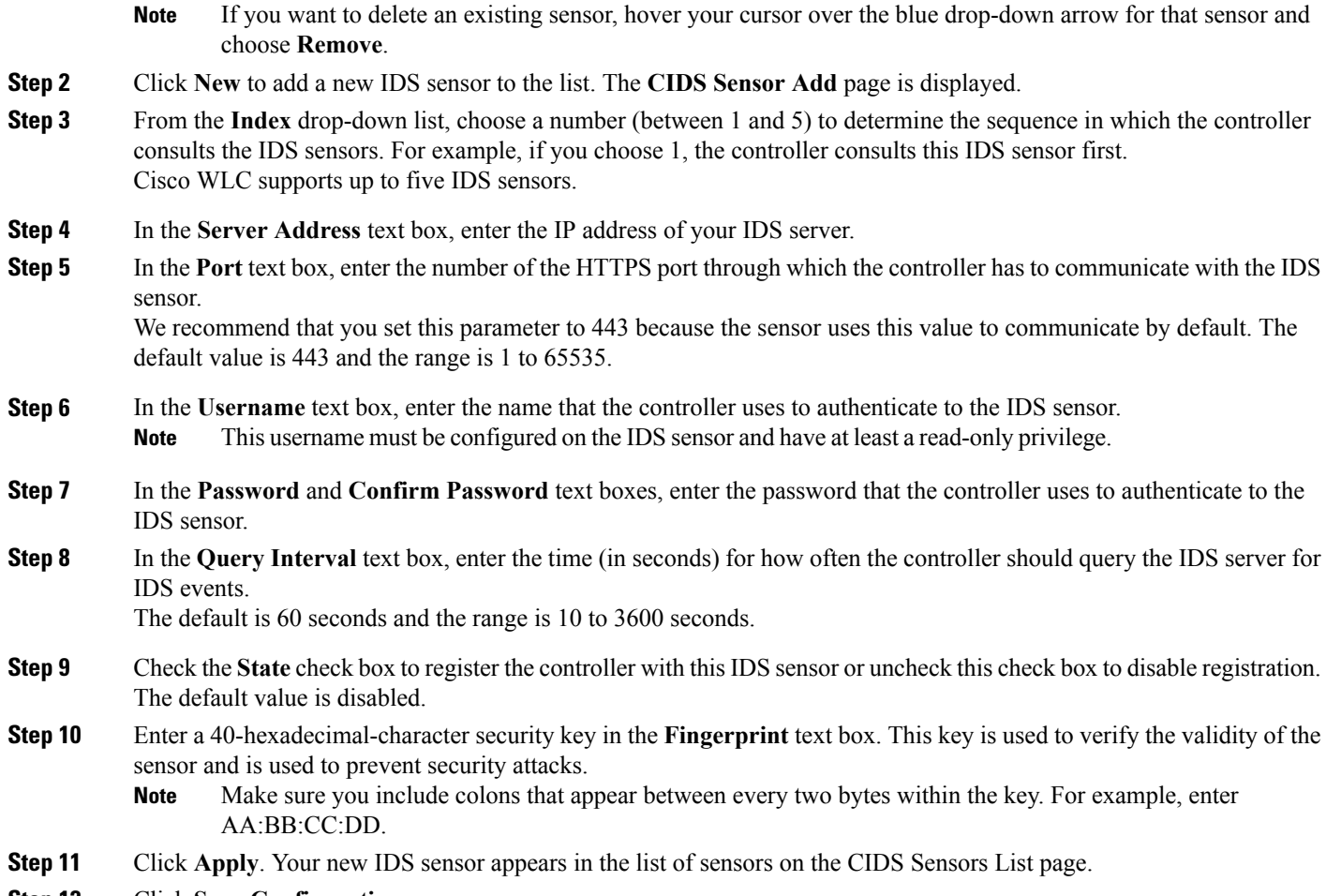

<span id="page-1-1"></span>**Step 12** Click **Save Configuration**.

# **Viewing Shunned Clients (GUI)**

**Step 1** Choose **Security** > **Advanced > CIDS** > **Shunned Clients** to open the CIDS Shun List page. This page shows the IP address and MAC address of each shunned client, the length of time that the client's data packets should be blocked by the controller as requested by the IDS sensor, and the IP address of the IDS sensor that discovered the client.

- **Step 2** Click **Re-sync** to purge and reset the list as desired.
	- The controller does not take any action on shun entries when the corresponding timers have expired. The shun entry timers are maintained only for the display purpose. The shun entries are cleaned up whenever the controller polls the IPS server. If the CIDS IPS server is not reachable, the shun entries are not removed even if they are timed out on the controller. The shun entries are cleaned up only when the CIDS IPS server is operational again and the controller polls the CIDS IPS server. **Note**

## <span id="page-2-0"></span>**Configuring IDS Sensors (CLI)**

Г

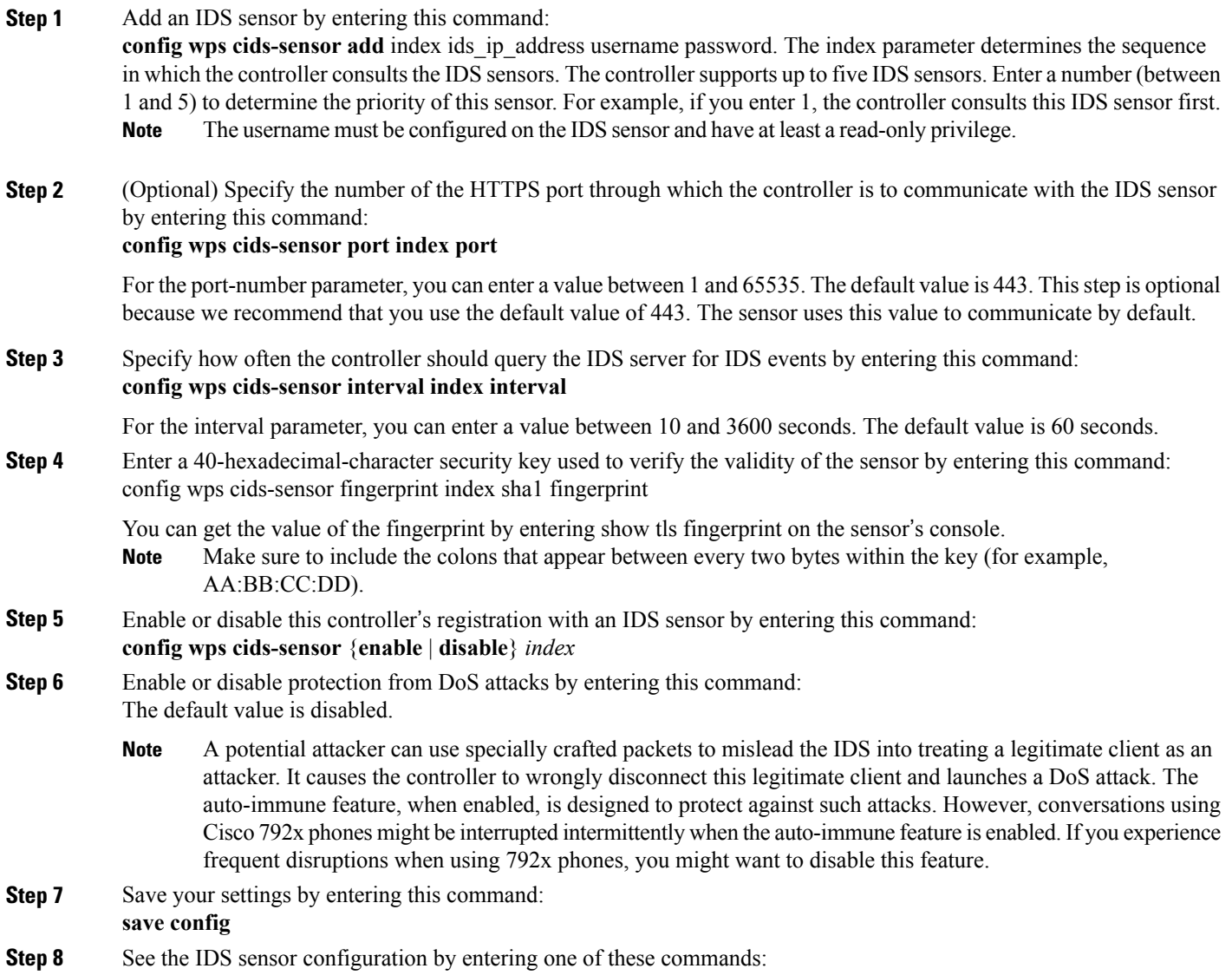

- **show wps cids-sensor summary**
- **show wps cids-sensor detail** index
- **Step 9** The second command provides more information than the first.
- **Step 10** See the auto-immune configuration setting by entering this command:

#### **show wps summary**

Information similar to the following appears:

```
Auto-Immune
  Auto-Immune.................................... Disabled
Client Exclusion Policy
  Excessive 802.11-association failures.......... Enabled
  Excessive 802.11-authentication failures....... Enabled
  Excessive 802.1x-authentication................ Enabled
  IP-theft....................................... Enabled
  Excessive Web authentication failure........... Enabled
Signature Policy
  Signature Processing............................ Enabled
```
**Step 11** Obtain debug information regarding IDS sensor configuration by entering this command:

#### **debug wps cids enable**

If you ever want to delete or change the configuration of a sensor, you must first disable it by entering the config wps cids-sensor disable index command. To delete the sensor, enter the config wps cids-sensor delete index command. **Note**

### <span id="page-3-0"></span>**Viewing Shunned Clients (CLI)**

**Step 1** View the list of clients to be shunned by entering this command:

**show wps shun-list**

- **Step 2** Force the controller to synchronize with other controllers in the mobility group for the shun list by entering this command: **config wps shun-list re-sync**
	- The controller does not take any action on shun entries when the corresponding timers have expired. The shun entry timers are maintained only for the display purpose. The shun entries are cleaned up whenever the controller polls the IPS server. If the CIDS IPS server is not reachable, the shun entries are not removed even if they are timed out on the controller. The shun entries are cleaned up only when the CIDS IPS server is operational again and the controller polls the CIDS IPS server. **Note**